#### **Conference Room / Classroom Bookings**

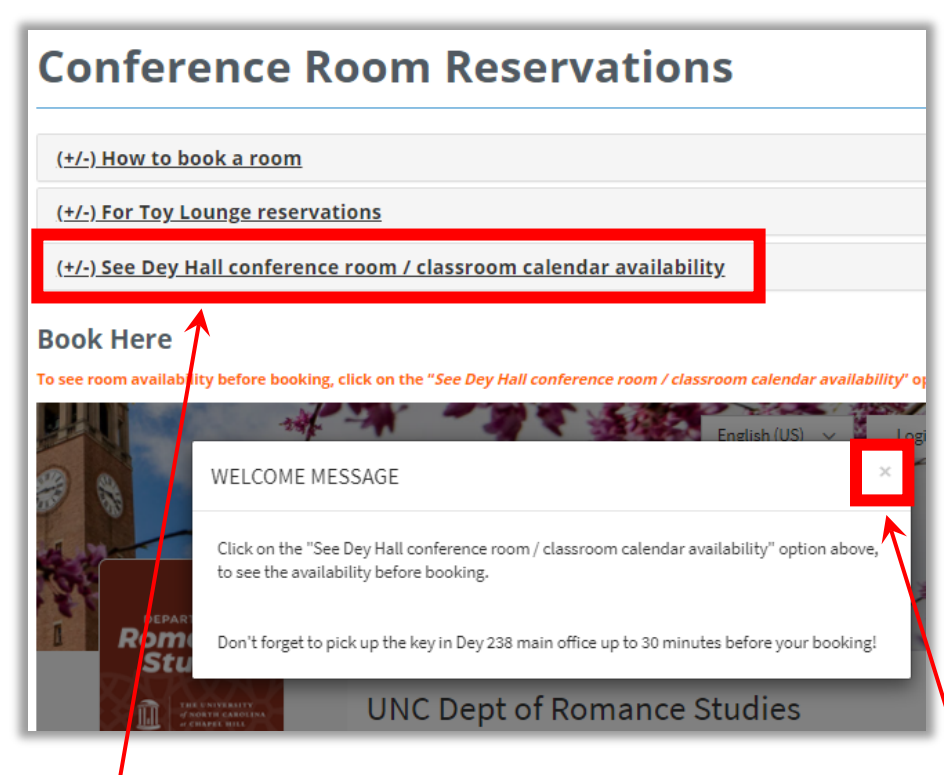

- 1. Click the "See Dey Hall conference room / classroom calendar availability option if you would like to see availability before booking.
- 2. Once you are ready to book, read the welcome message and click the "x" to start your booking.

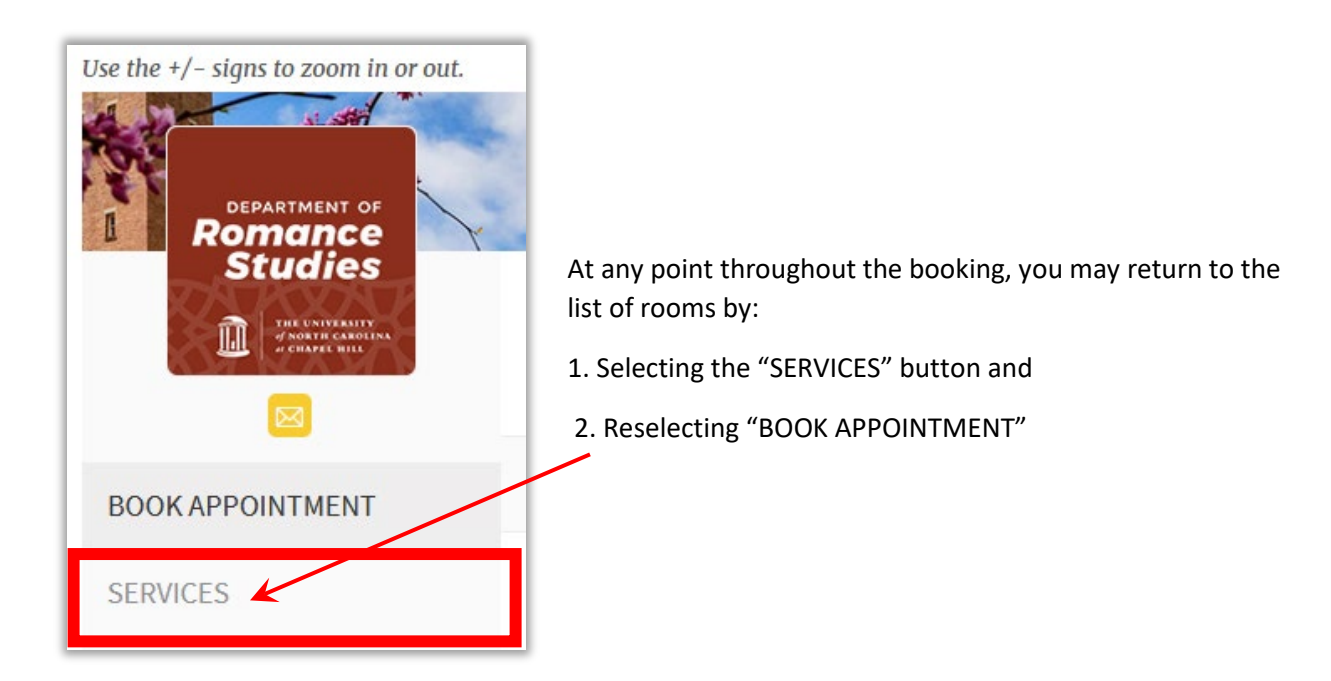

# **Conference Room / Classroom Bookings Step 1**

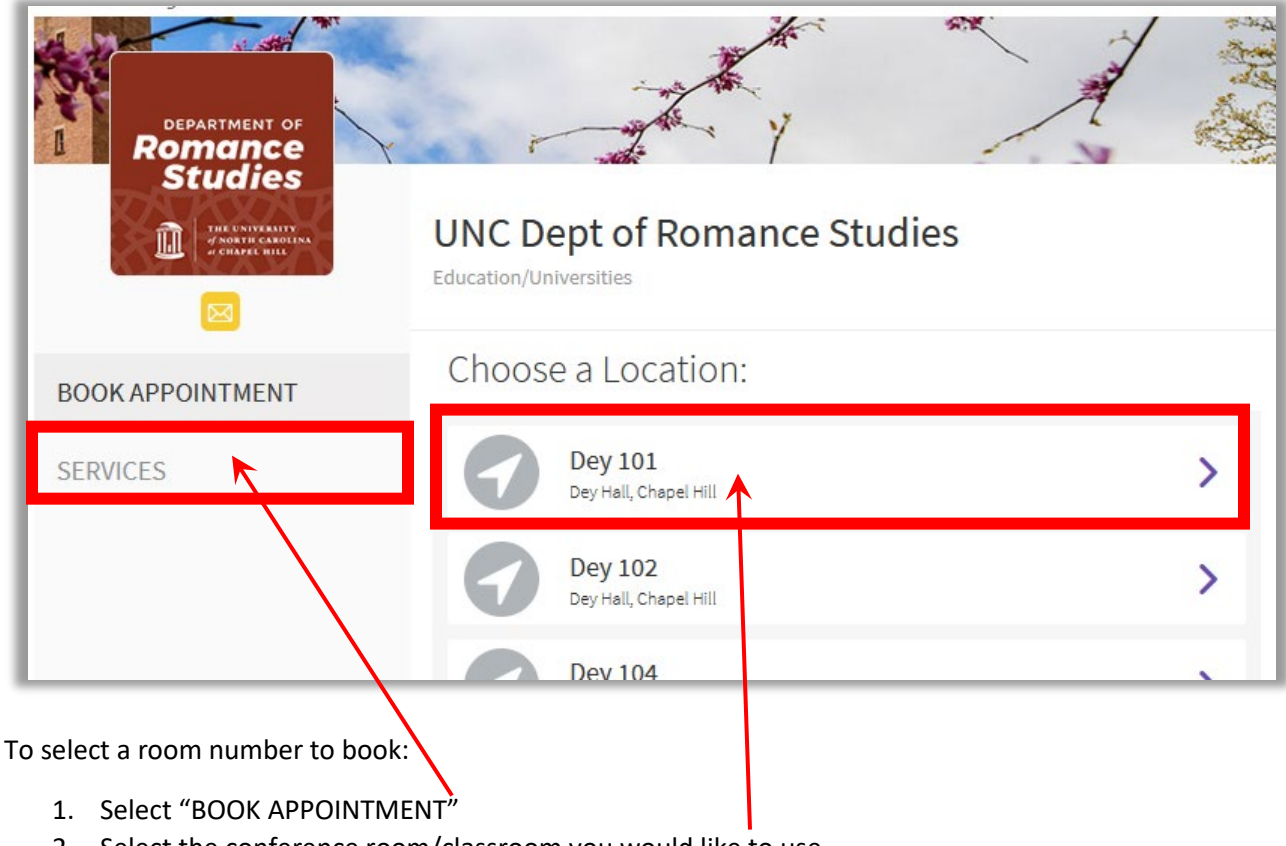

2. Select the conference room/classroom you would like to use

#### **Step 2**

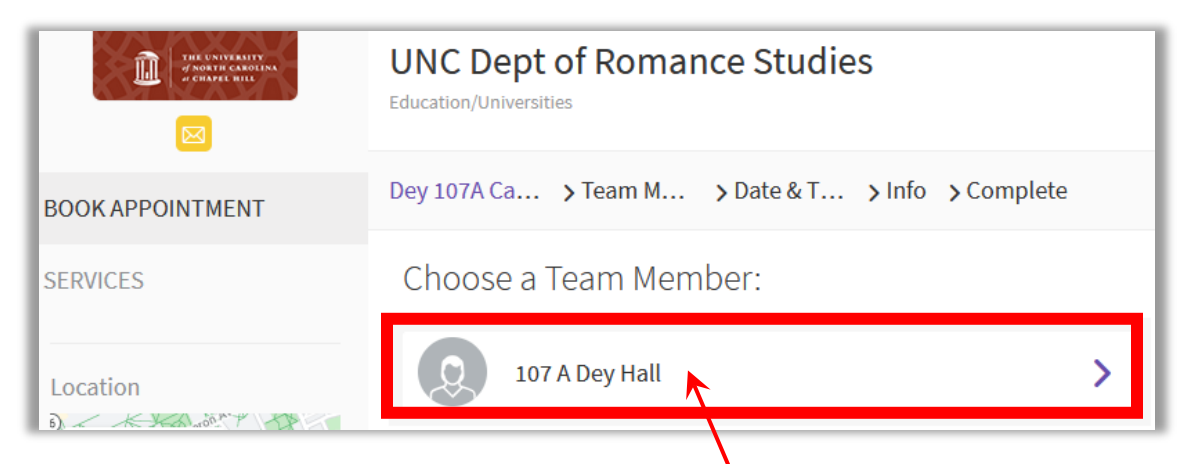

To select a room number to book, confirm your selection by selecting the Conference room / classroom

## **Conference Room / Classroom Bookings Step 3**

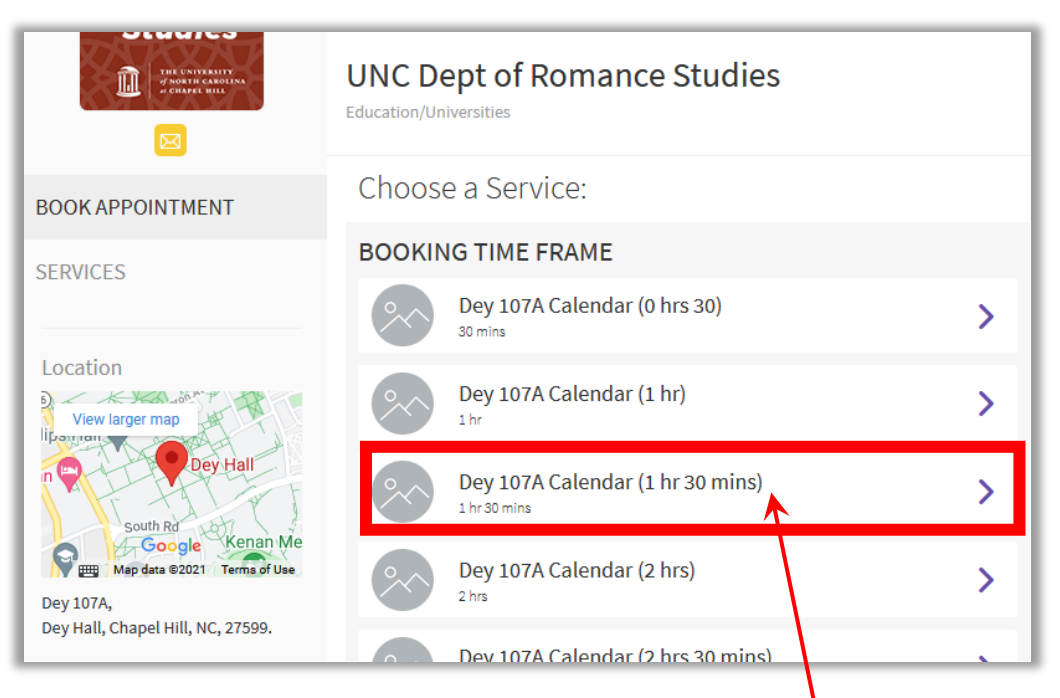

Choose how long you would like to book the conference room / classroom for.

#### **Step 4**

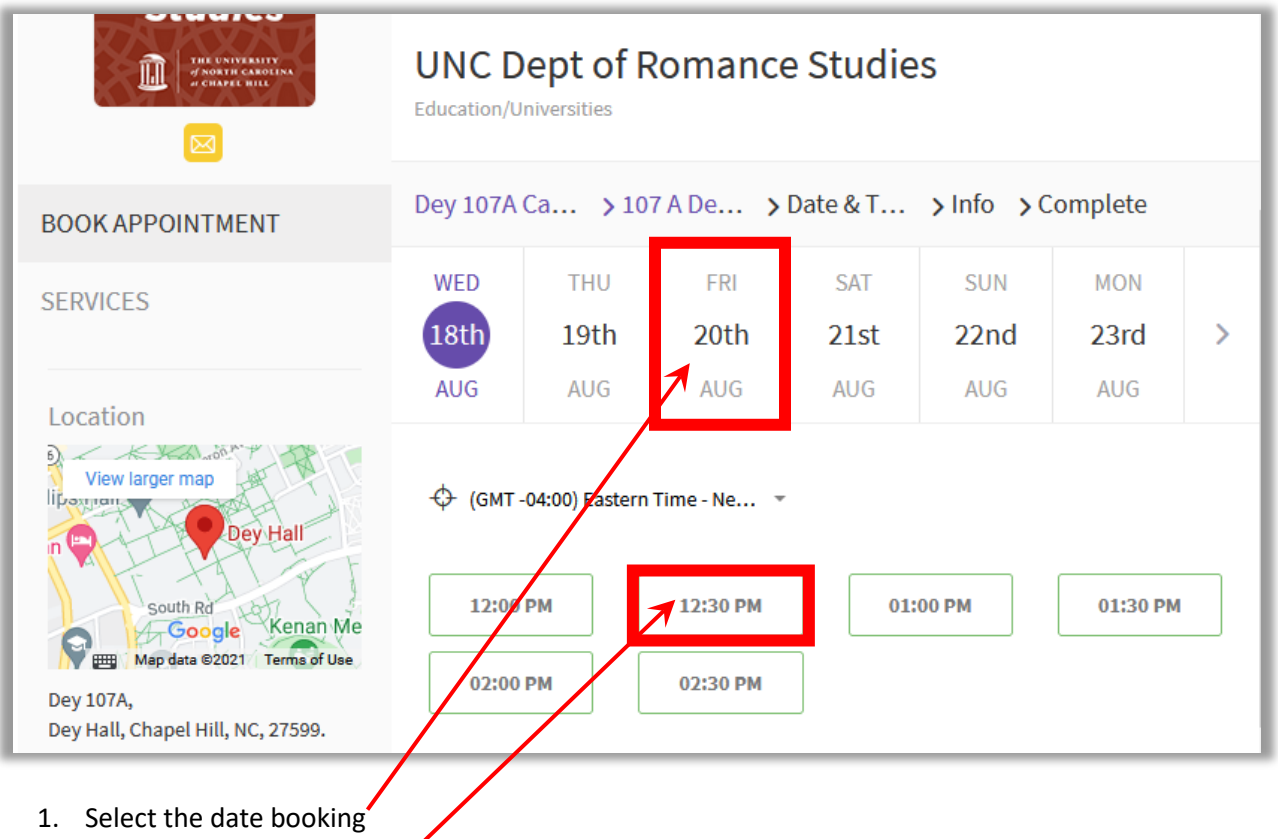

2. Choose the time of booking

# **Conference Room / Classroom Bookings Step 5**

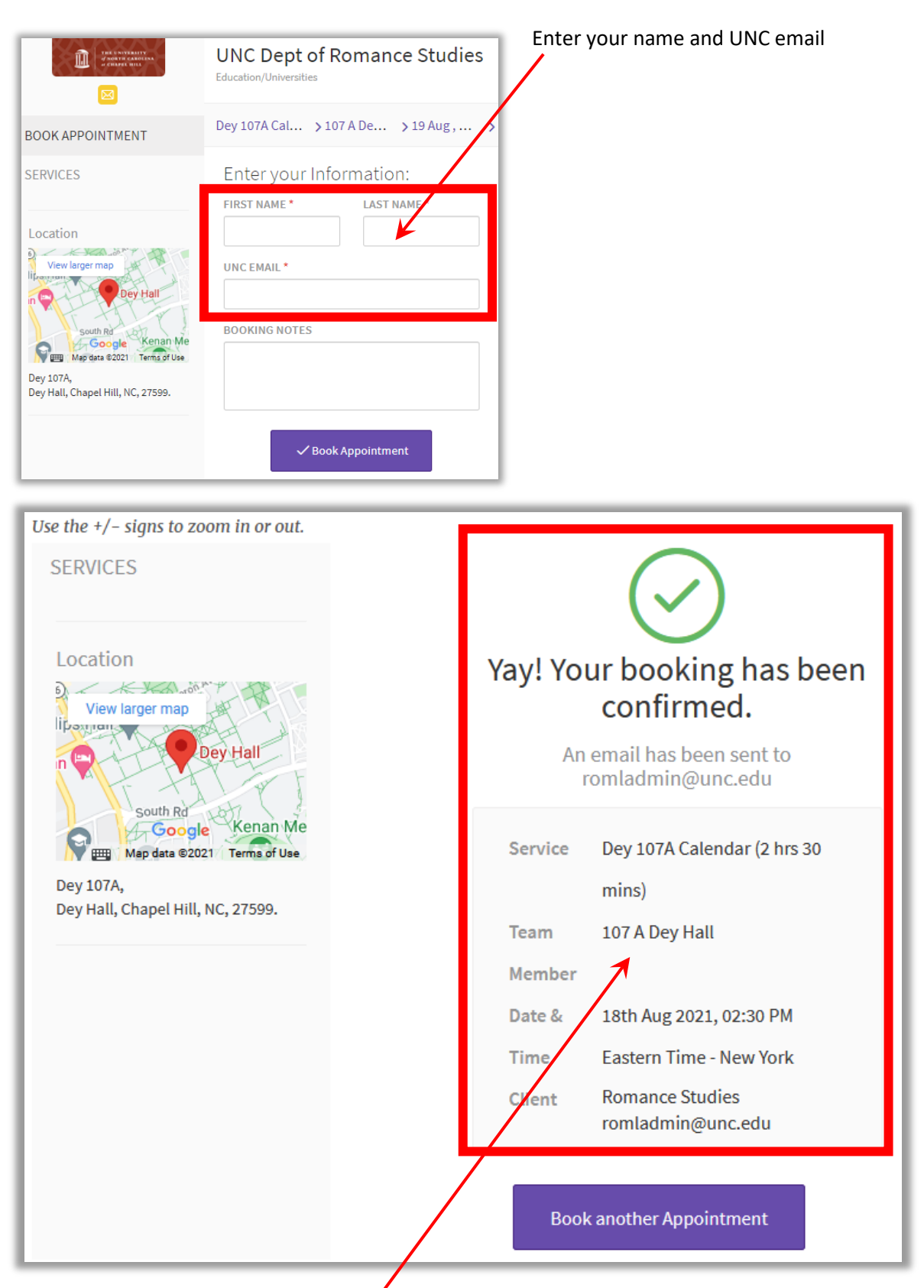

Your booking is now complete. You will receive an email confirmation